**Instalar e Configurar a App INOVAR Alunos (Android)**

## **1**-Play Store – Instalar a APP **2**-Abrir a App e clicar em

## **Configur**

**3**-Clicar no sinal **+** (mais)

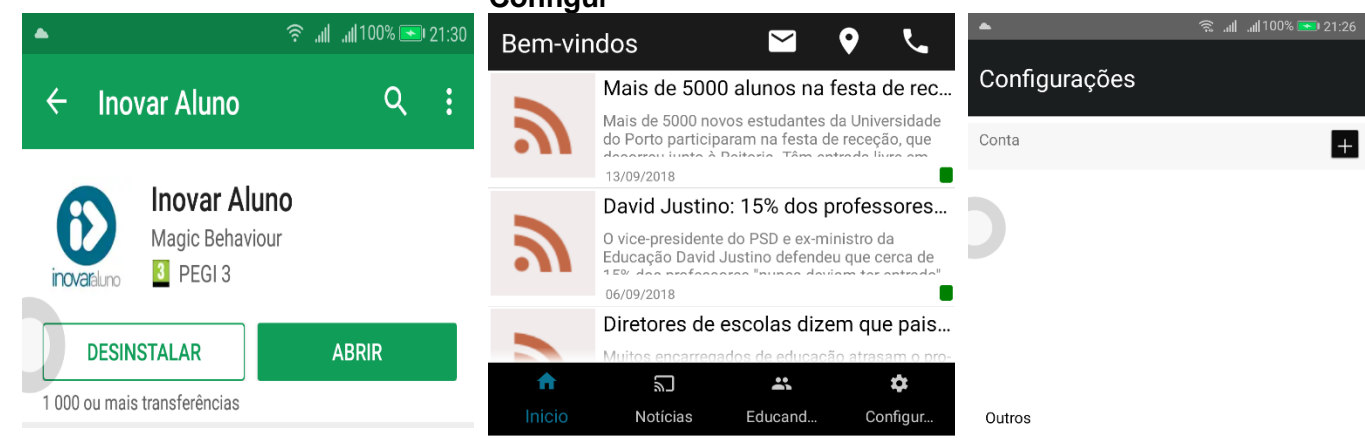

## **4**-Clicar no campo **Escola 5**-Procurar **Paços** e selecionar,

confirmar clicando em **Fechar**

**6**-Colocar n.º cartão de aluno, n.º do Cartão de Cidadão e clicar em **Guardar**

21:2 الكان 100% إلى ماليون

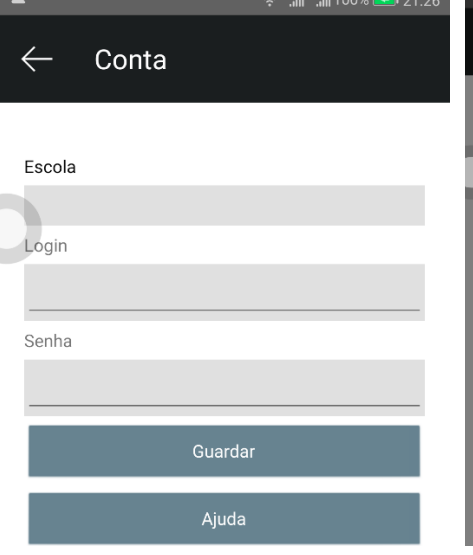

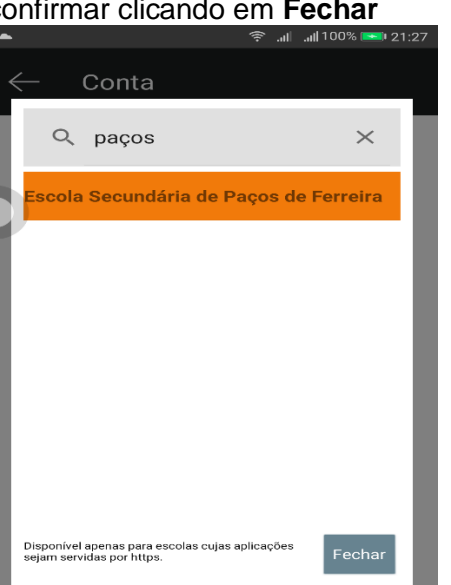

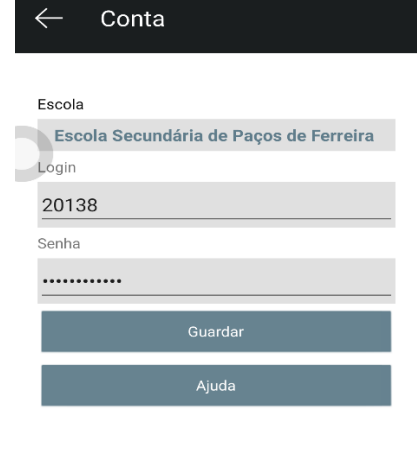

## **7**-Clicar em **Educand** (barra de rodapé)

Limpar cache da aplicação

Versão

20180911

มิ

Notícias

 $\ddot{\phantom{a}}$ 

Educand...

ŵ

Outros

ನಿ

√

A

Inicio

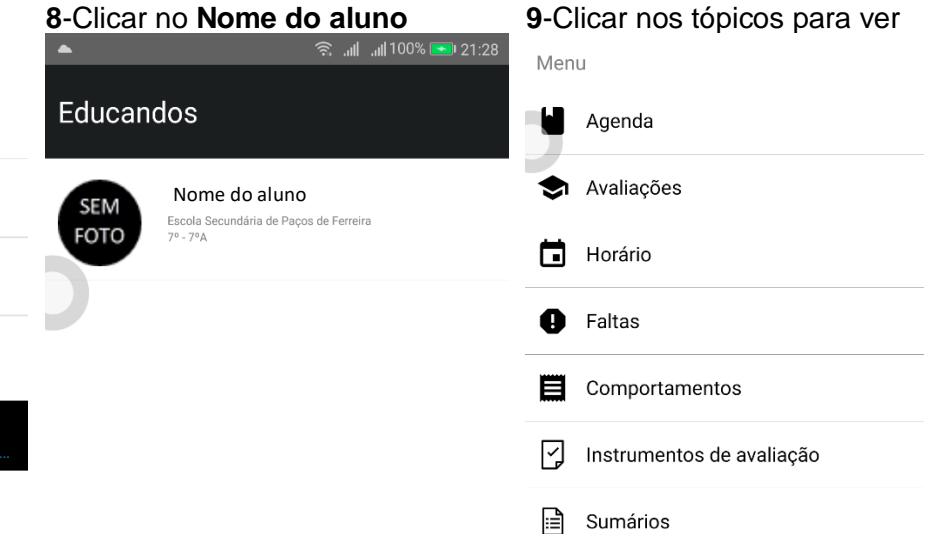